## August 2019 Enhancements and Bug Fixes of Note

A new version of HSIS was released on 8/13/19. The following is a list of some of the enhancements and bug fixes made to HSIS since the last release. This is not a comprehensive list of bug fixes and enhancements.

If you discover any bugs or have suggestions for enhancements, please email <a href="mailto:ryan.bowers@dot.wi.gov">ryan.bowers@dot.wi.gov</a>. If you do find a bug, please provide as much information as possible about what you were working on, what browser you used, if you were using a mobile device or not, the structure number, items you were editing or clicking on prior to the bug occurring, etc. The more information you provide, the better chance we have at determining the cause and fixing it.

1) You can now associate your photos and documents with elements and assessments. In the image below, a pier cap with spalls is shown. You can now select from a dropdown menu what elements or assessments are shown in the photo. Multiple elements can be selected for one photo. Starting January 1, 2020, all elements with a quantity in CS3 or CS4 will be required to have a photo associated with them. Starting January 1, you will not be able to complete your inspection if there is not a photo for all elements with a quantity in CS3 and CS4.

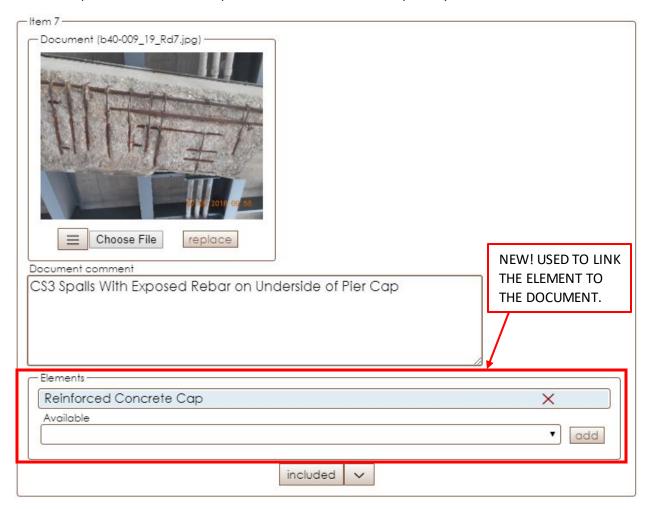

2) A checkbox has been added so you can specify if a piece of equipment was used during your inspection or not. Now you do not have to delete a piece of equipment from the inspection if you did not use it; you can uncheck the box. However, if a piece of equipment was not used and will not be needed for any future inspections, it should be deleted.

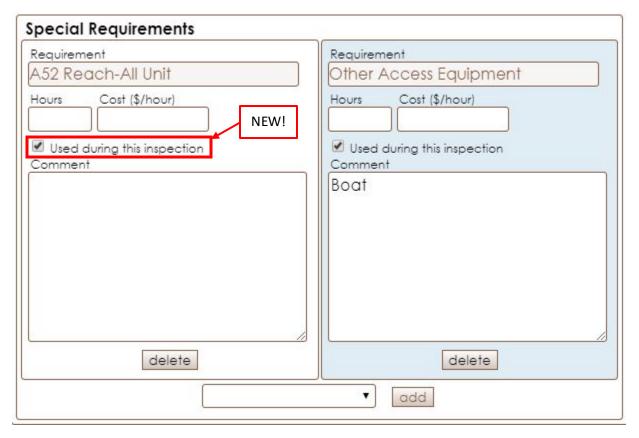

- 3) A bug related to field inspection batch files over a certain size not working has been fixed.
- 4) A bug related to editing and saving inspection information has been fixed. If you believe a bug still exists, please contact <a href="mailto:ryan.bowers@dot.wi.gov">ryan.bowers@dot.wi.gov</a> with as much detail as possible on what you were doing prior to any data not being saved.

5) A new navigation feature has been added. In the image below of the home screen, if I click on B-01-006, once I am done viewing the data there I can move to another bridge in the list without navigating back to the home screen.

| sid      | on              |
|----------|-----------------|
| B-01-002 | CTH Z           |
| B-01-003 | 13TH LANE       |
| B-01-004 | CZECH RD        |
| B-01-005 | 13TH DR         |
| B-01-006 | BROWNDEER LANE  |
| B-01-007 | 8TH DRIVE       |
| B-01-008 | 8TH DRIVE       |
| B-01-009 | 8TH AVE         |
| B-01-010 | COTTONVILLE AVE |

To navigate to B-01-004, B-01-005, B-01-007, B-01-008, or B-01-012, go to "Go", select "home offset" and select which bridge you want to view. This is shown in the image below.

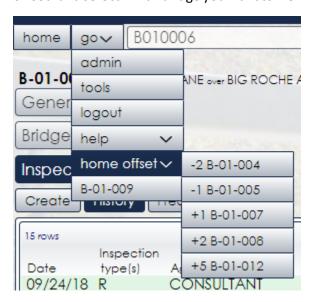

By default, "home offset" is turned off. If you want to turn it on, go to Go > Preferences > Browser and select the checkbox for "show home offset menus".

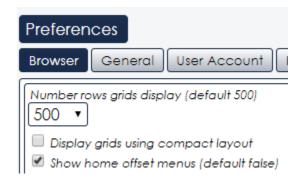